## **電子檔上傳及授權**

- 上傳論文電子檔步驟
- 1 進入「步驟二上傳全文檔案」,點選「上傳」
- ○<sup>2</sup> 上傳選項點選「瀏覽」
- ○<sup>3</sup> 選擇論文檔案後「開啟」
- 4 檔案名稱維持「全文」,點選「儲存」上傳檔案
- ○<sup>5</sup> 點選「確認」完成上傳步驟

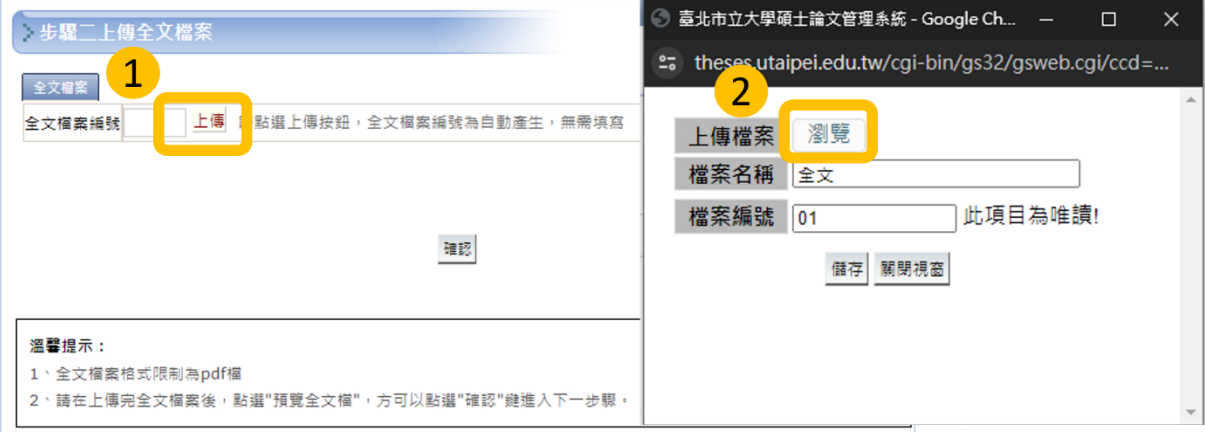

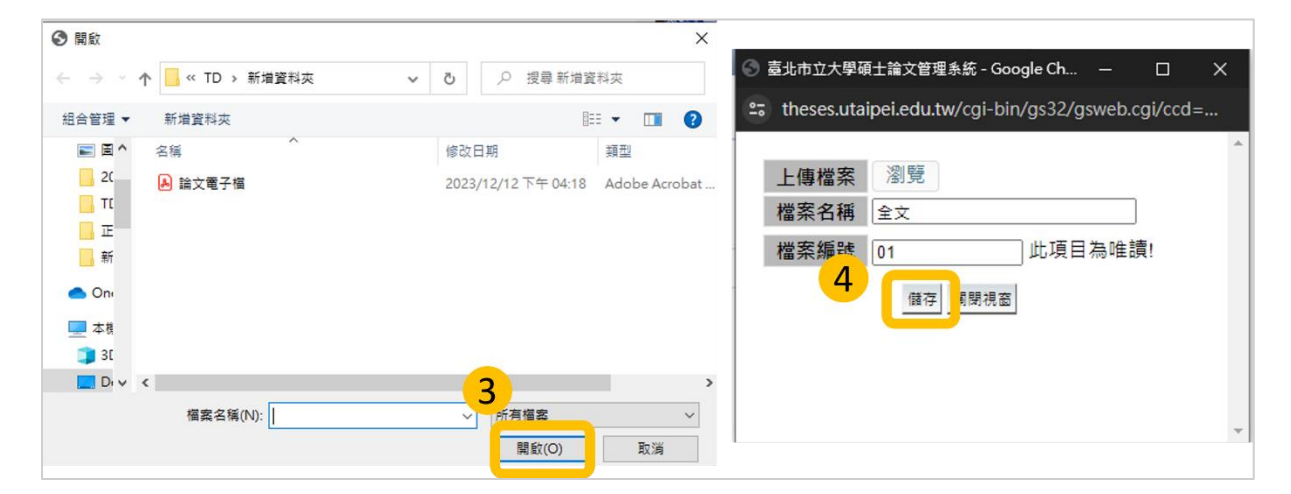

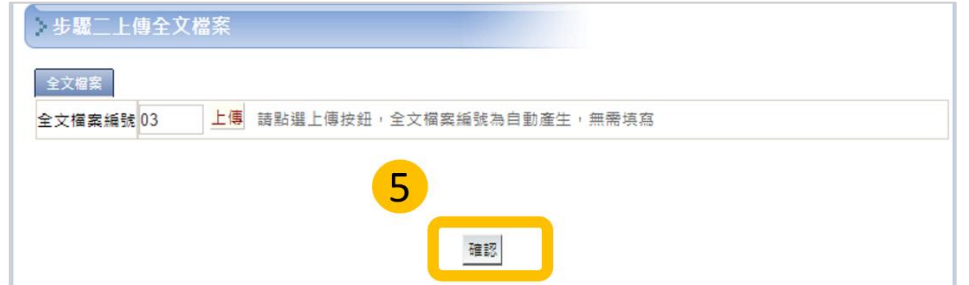

授權設定:進入「步驟三授權」,選擇電子檔授權選項後點選「授權儲存」

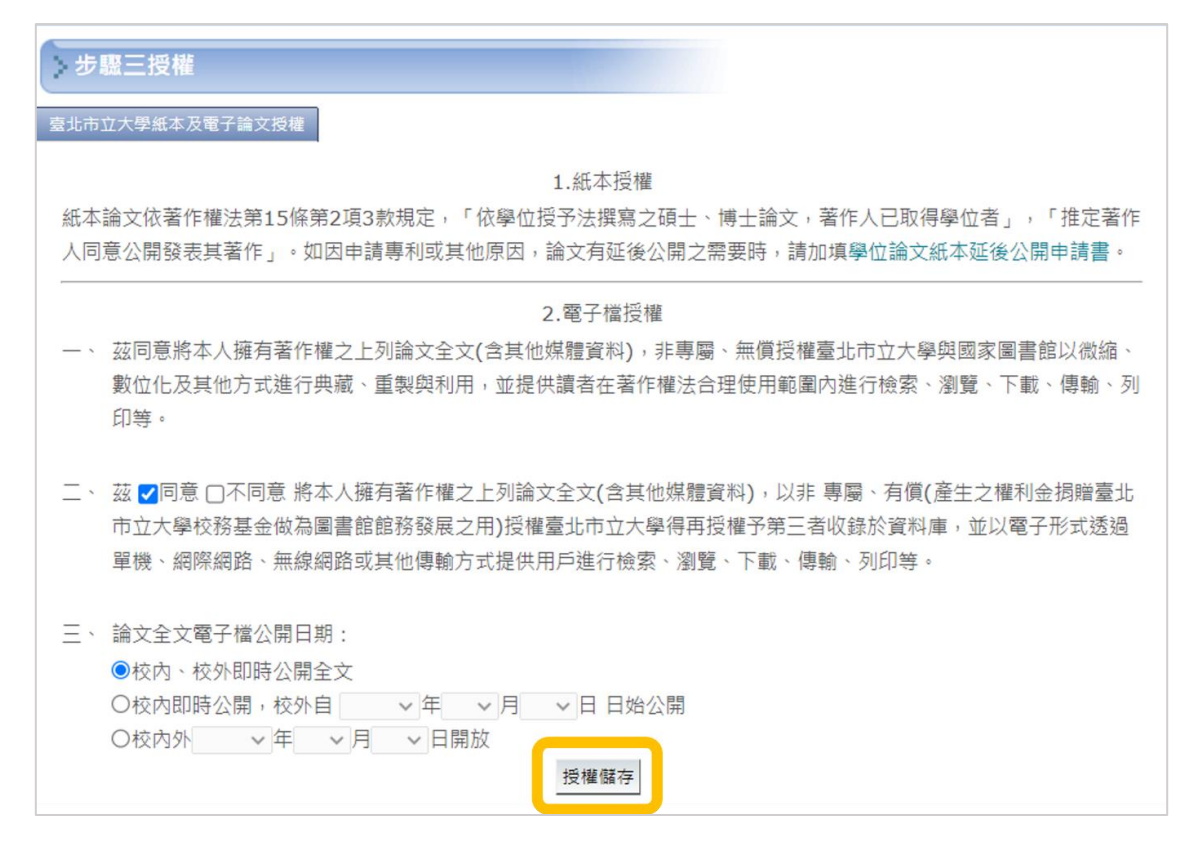

## **送出審核**

進入「步驟四審核」,確認無誤點選「送出審核」。

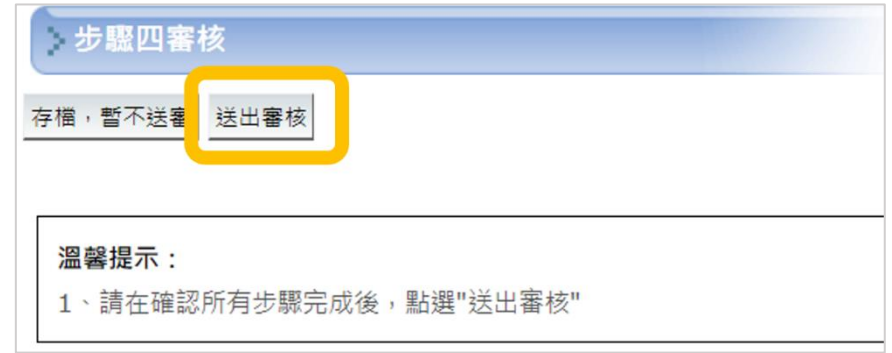

進入完成送審頁面,尚未被審核前可點選「取消審核」回前面步驟修改

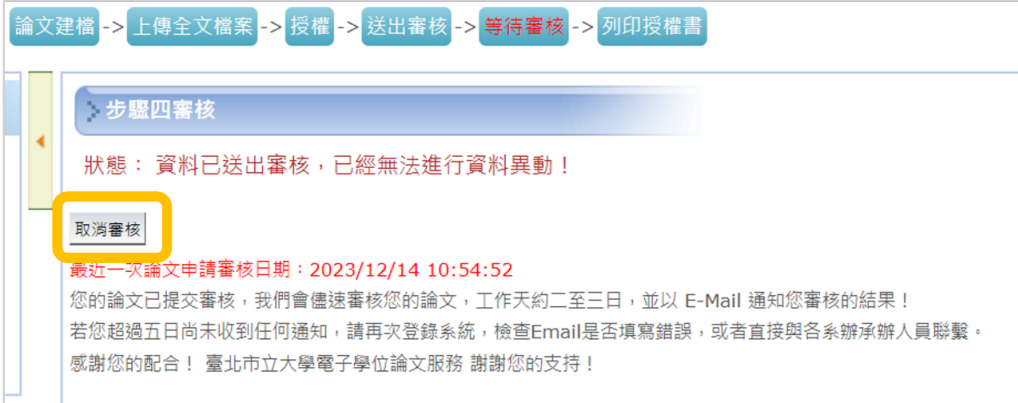